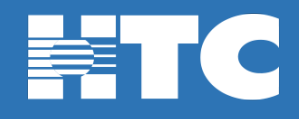

## **How do I reset my @sccoast email password in My Account?**

- To change your @sccoast email password, log int[o HTC My Account.](https://myaccount.htcinc.net/controller/login)
- In My Account, click on **Manage My Services**.

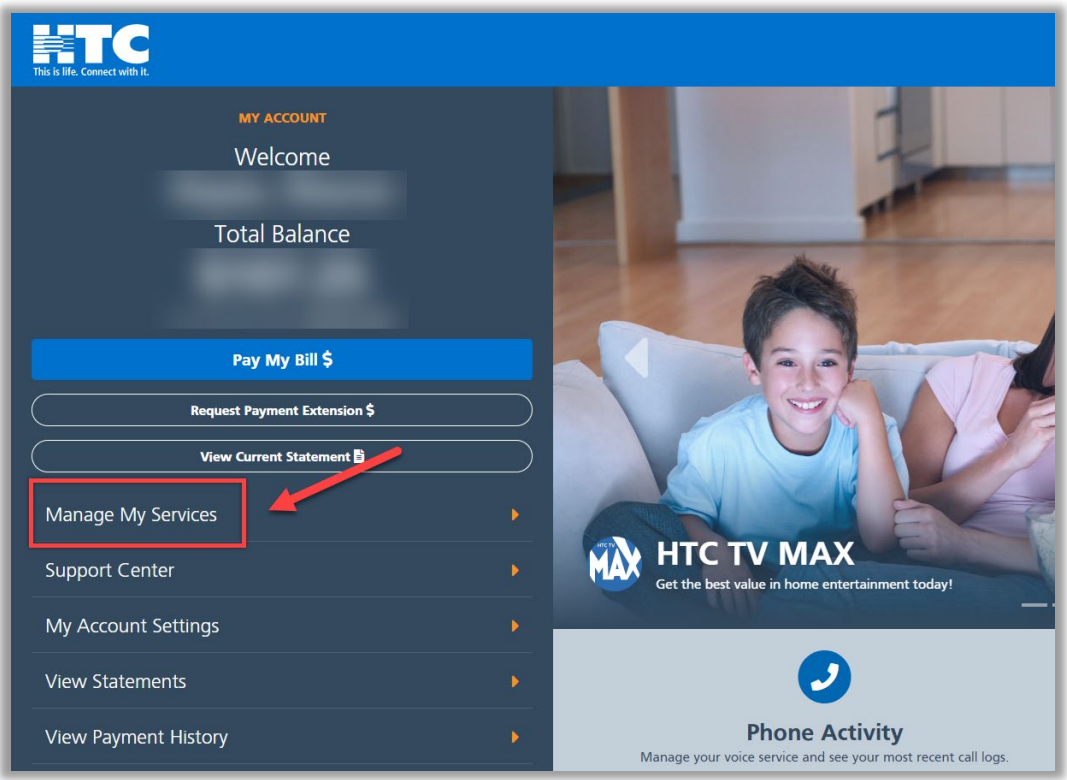

• On the 'My Services Overview' page, click on the **Internet** option.

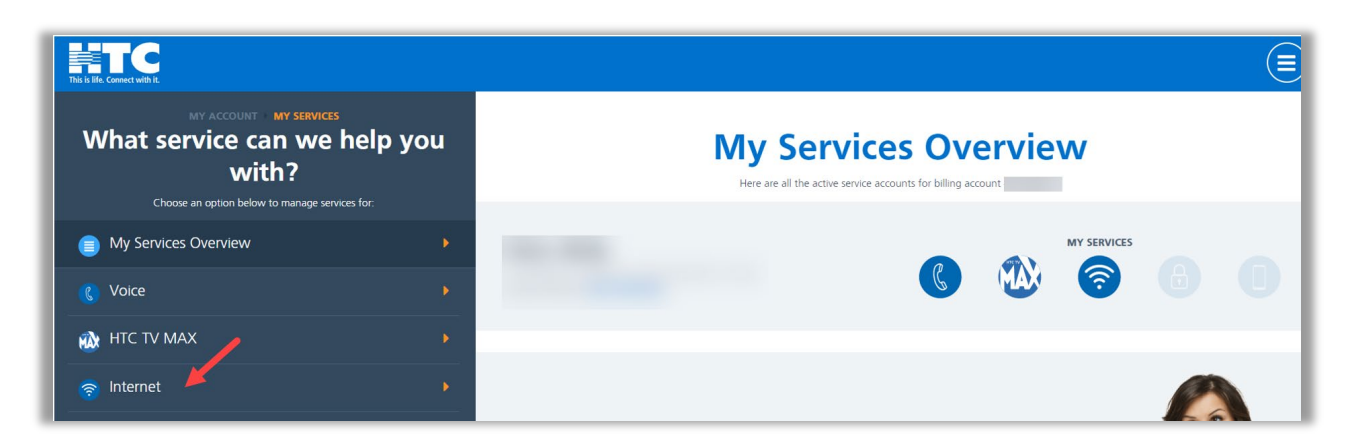

• Scroll down and click on the **Manage Email** tile.

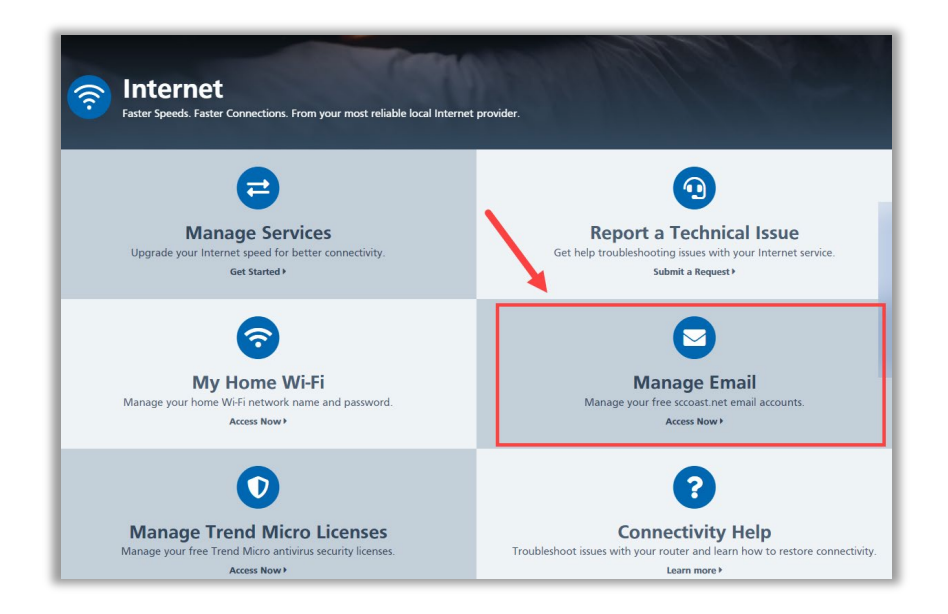

• On the 'Manage sccoast.net Email' page, click **Edit** to the right of your @sccoast email address.

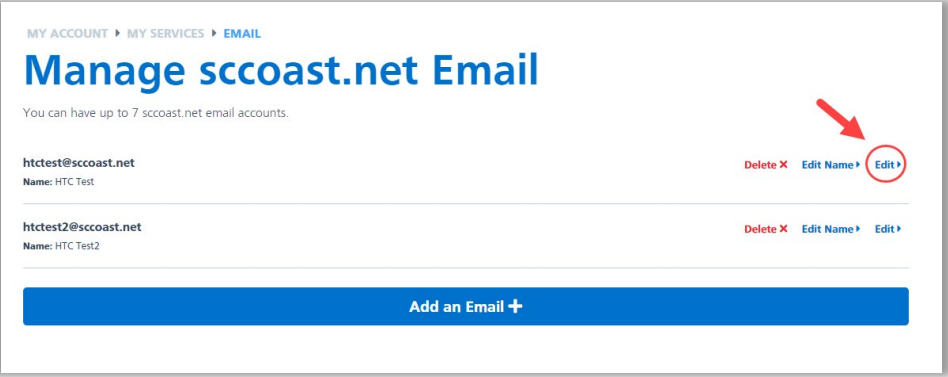

• Enter the new password for your @sccoast email and click **Save Changes**.

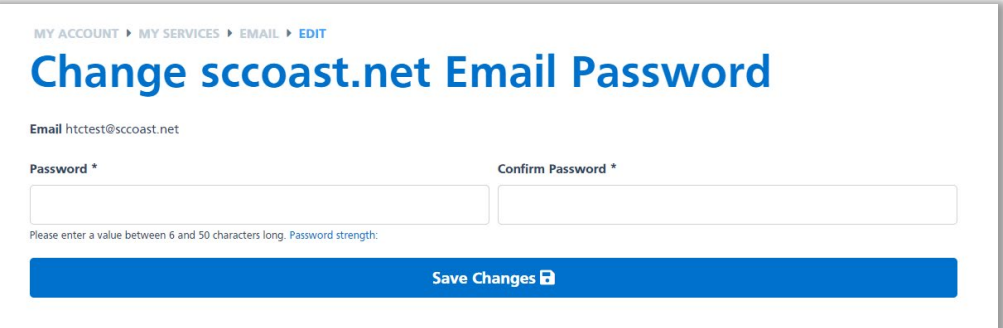